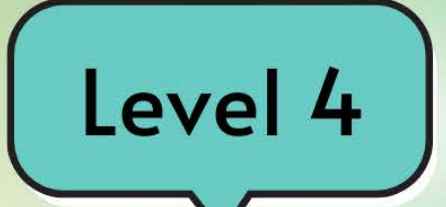

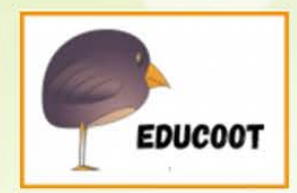

 $\boldsymbol{R}$ 

囲

 $\overline{12}$ 

œ

A

囲

簡

# Information Technology Skills

# Student Worksheets sample!

www.educoot.org

It Skills 4 Sample 1980 and 1980 and 1980 and 1980 and 1980 and 1980 and 1980 and 1980 and 1980 and

 $\boxed{12}$   $\bigwedge$ 

## **Contents**

Note to the Teacher and Students Learning Outcomes Programme Overview Project A: Fast Food Project B: Dublin Zoo mail Project C: Coffee  $f$ older Project D: Job Hunting Project E: Art Project F: Dublin download Project G: Facebook Project H: Beaches Project I: Hobbies back Project J: Homes Sample Examinations help

Copyright @ 2021 Janna Tiearney, Educoot

# Learning Outcomes

I. Explain a range of information technology concepts and terminology to include computer, computer hardware, components, system and application, software, input devices, output devices, data storage devices, bytes, files, folder/directory, drives, memory LAN, WAN, and the Internet 2. Describe the impact of information technology on personal life and working or community life

3. Manage files, folders or directories, using a range of common file management features to include create, rename, delete, copy, move, locate and save to range of drives

4. Use a data entry application to enter data using text, alpha, numeric and special characters to a minimum speed of 15 words per minute.

5. Access a word processing package to open a file, enter and edit text by inserting and deleting characters, words, sentences and paragraphs

6. Format text using a range of format tools to include joining and splitting, line spacing, indentation, justifying and alignment

7. Enhance text using a range of enhancement tools to include bold, underline, italicize, font and font size

8. Edit a block of text using a range of editing tools to include move, copy and delete

9. Navigate specific internet sites through a browser with specific links identified

10. Use a range of functions in a webmail application to create, reply, cc, bcc, and add attachments to email

11. Manage a personal email account to include inbox, read/unread, deleted

items, trash, drafts, and contacts/address book

12. Produce an accurate hard copy of a 50-70 word document by proof reading, and using spell check, save and print features

13. Produce a hard copy of specific information located on the Internet.

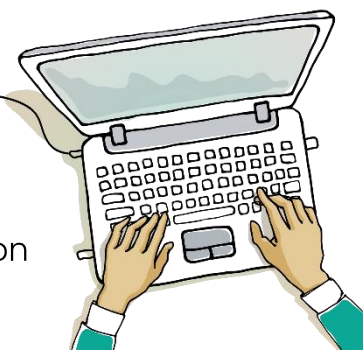

# Programme Overview

#### Information Technology Skills, QQI Level 4, 4N1125

To be successful in this course, you will be required to do 5 examinations as follows:

O EXAMINATION 1

Theory and the concepts of Information Technology

- **O** EXAMINATION 2 Data Entry
- O EXAMINATION 3 File Management
- O EXAMINATION 4 **Word Processing**
- O EXAMINATION 5 Internet and Email

Marking scheme is as follows:

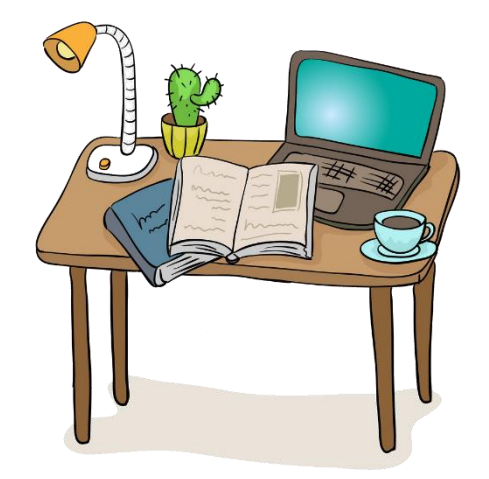

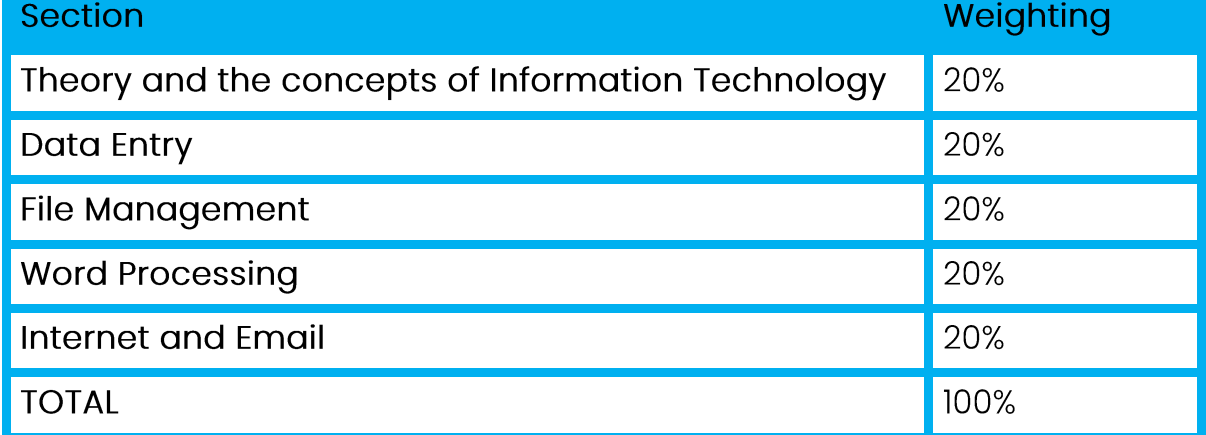

You will be practising during class time and all areas of the course will be covered. However, there will be some work which will have to be done in your own time, including practising at home all the areas covered in class. It is your responsibility to attend classes regularly and to keep up with all assigned work. You will need to be in attendance for all examinations. If you experience any difficulties during the course, please inform the teacher. Signed: Date:

## Task 3 - Internet & Email

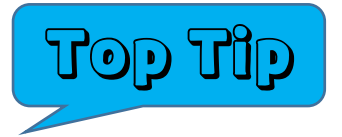

In the examination, you will:

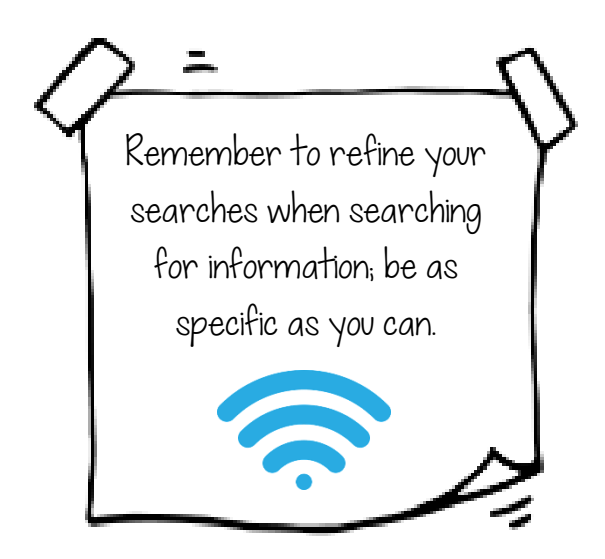

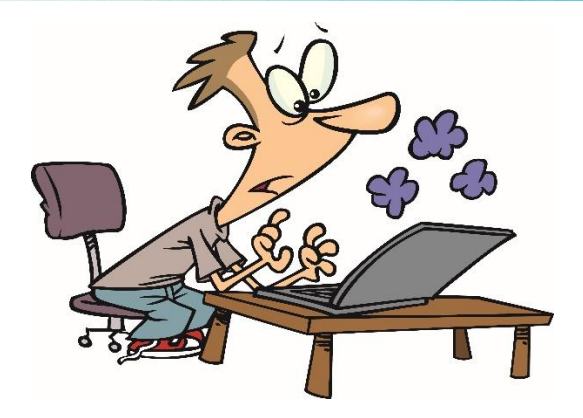

Use a web browser such as  $\Omega$ Google Chrome, and log onto the Internet.

Use a search engine and key  $\overline{O}$ words to locate specific information. Refine your search using  $\overline{O}$ parenthesis or words like "and" or use signs such as  $+$  (plus) to reduce the search results.

Before you start: Make sure you know how to take a screen snip with the

snipping tool and that you know how to save it.

- a) Log onto your Internet Provider.
- b) Select the site with the URL www.jamieoliver.com Save a screen print in

your folder and name it Jamie.

Click into the link Nutrition. Save a screen print in your folder.  $\vert$  C)

Name it Link

d) Go to the search engine Google and search

for a healthy recipe. Refine your search by

type of food or time or ingredients, etc.

e) Print ONLY the recipe.

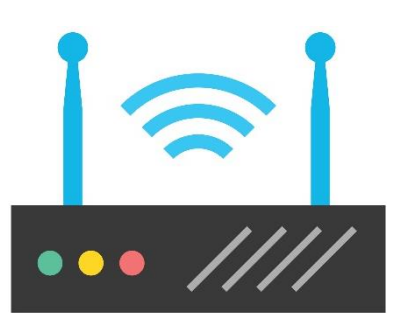

**IT Skills 4 Sample** 

## **Task 2 - Word Processing Task**

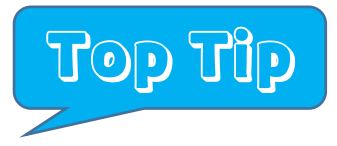

In the examination, you will make about 8 amendments, each worth 1/2 mark. You will insert and delete:

- $\circ$  Characters
- $\bigcirc$  Words
- $\circ$  Sentence
- O Paragraph

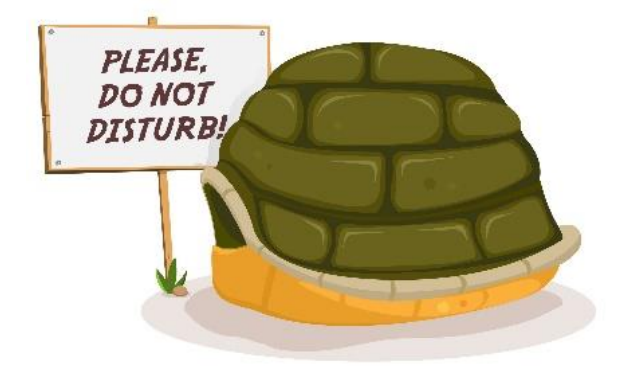

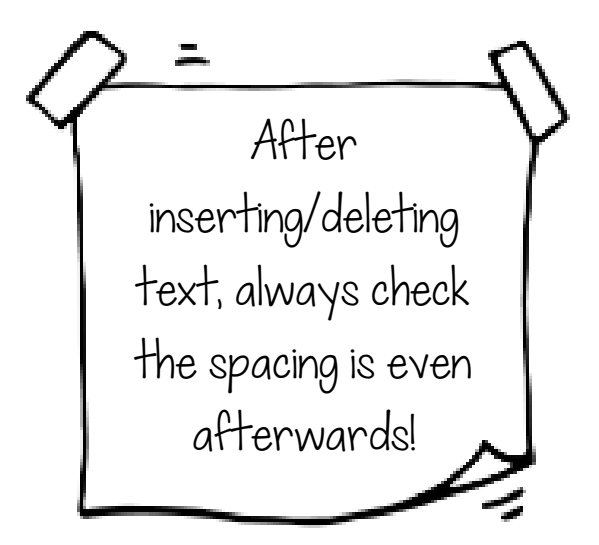

a) Open the document Zoo. Save the document as Zoo in your folder on the computer.

b) Add a heading Dublin Zoo to the overall document. Make the heading

bold, underlined, centred and 16 pt. Change the font of the heading to Verdana.

- c) Use a 0.5" first line indent in the first sentence of the document: Dublin Zoo opened....
- d) Join the 3rd paragraph This gesture.... to the 2nd paragraph so that the 2 paragraphs are one.
- e) In the new 2nd paragraph, in the last line This gesture.... Change the word Parks to Park. (delete the s)

## Task 4 - File Management

In the examination, you will:

- $\Box$  Create a folder.
- $\Box$  Move a folder from one location on the computer to another.
- $\square$  Delete a file.

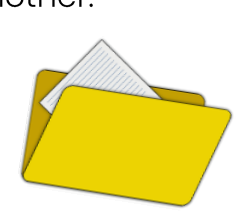

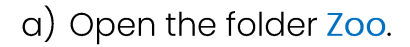

- b) State the number of files in the folder.
- c) Locate the file dublinzoo.docx in the folder and save it on your desktop.

Moving a folder

means using cut and

paste. (shortcuts:

Ctrl X and Ctrl P)

Save a screen print of your desktop in your own folder and name it

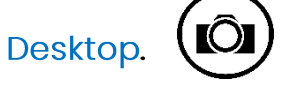

- d) State the size of the file zooprices.txt which is in the folder Zoo.
- e) Navigate to Documents and create a folder called Animals.
- f) Copy the file dublinzoo.docx from the desktop to the folder called Animals.
- g) Move the folder Animals from Documents to your own folder.
- h) Delete the file dublinzoo.docx from the desktop.
- i) Exit from all programmes. Row Shut the computer down.

#### IT Skills 4 Sample 7

i)

- a) Start up your computer.
- b) Copy the folder Jobs into your folder.
- c) State the number of files in the folder Jobs.
- d) Locate the file jobadvert.docx in the folder and save it to your desktop.  $\left(\rule{0pt}{12pt}\right.$
- e) State the size of the file interview.txt which is in the folder.
- f) On what date was the file jobsearch.docx, which is in the folder, last modified?
- g) Navigate to Documents and create a folder called Adverts.
- h) Copy the file jobadvert.docx from the desktop to the folder called

**Adverts** 

i) Copy the image file jobinterview.jpg to the folder entitled Adverts.

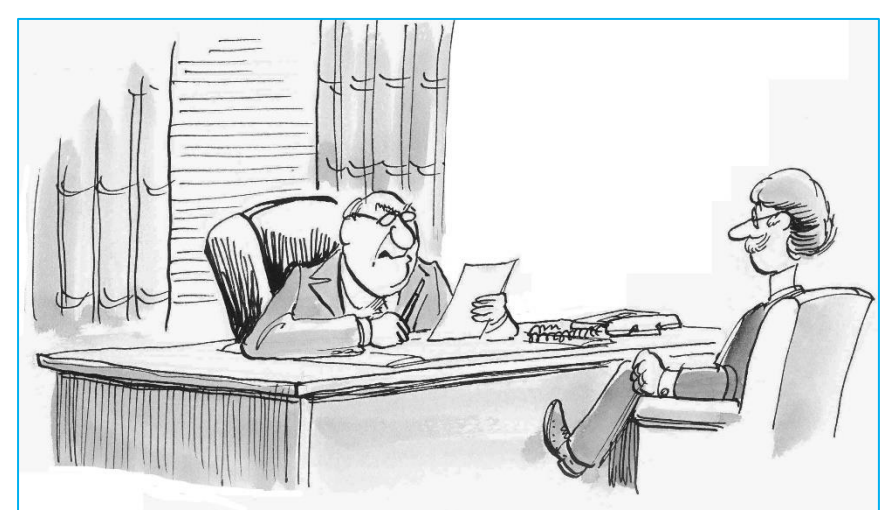

"Summited Mount Everest, did you? Was that just the one time?"

j) Create a subfolder in the Adverts folder and call it New.  $\mathsf{k}$ Rename the file jobadvert.docx, which is in the

subfolder called Adverts. Name the file Job Ad.

- I) Delete the file jobinterview.jpeg in the folder Adverts.
- m) Delete the file jobadvert docx from the desktop.
- n) Delete the folder Adverts. III

**IT Skills 4 Sample** 

### Task 3 - Internet & Email

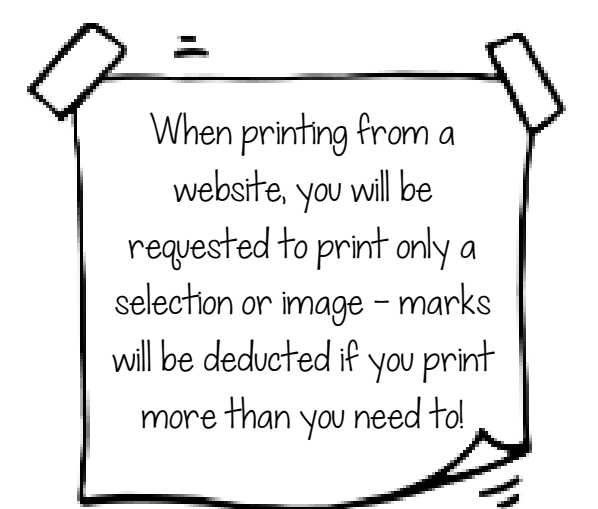

- O Locate specific information
- $\bigcirc$  Print Selection page, etc.
- O Each of these could be worth at least 2 marks.
- a) Log onto your Internet Provider.
- b) Select the site with the URL www.visitdublin.com
- c) Find one Dublin attraction. Name one place where an attraction is taking place.
- d) Open a New Tab and select the site with the URL www.dublinsightseeing.ie Select one of the Whiskey Tours and select a paragraph of the information.
- e) Print only a selection of the information.
- f) Using the search engine, find information about The Spire in Dublin. Print only a picture of the spire.
- g) Log onto your email account.
- h) Open your inbox and download the message from your teacher with the subject Dublin.
- i) Reply to the email message Dublin.

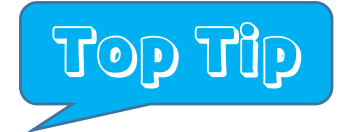

In the examination, you may need to carry out the following tasks:

 $\overline{O}$ Use a Search engine to locate specific information- refining and using links

Access a website with a web  $\Omega$ address

 $\overline{O}$ Navigate around a site using at least 2 hyperlinks

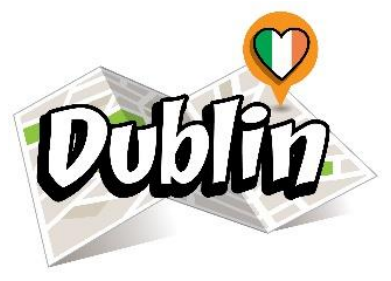

- a) Create a subfolder in the folder Events and name it Music. Within this folder Music create a subfolder Bands. (IO
- b) Copy the file dappy txt from the folder Events into the subfolder Bands.
- c) Create a new folder in Documents on the hard drive and name it O2.
- d) Move the file florence.docx from the Events folder into the O2 folder.
- e) Copy the folder  $O2$  onto the desktop.  $\Box$
- f) Save the folder  $O2$  to the memory key.
- g) Delete the original file metallica RDS.jpg from the folder Events.
- h) Locate the folder O'Connell Street in the original folder City, renamed Dublin, State the size of the folder. State the date of last modification of the folder.
- i) State the number of files in the O'Connell Street folder.
- i) Delete the folder Pubs from the original folder City, renamed Dublin.
- k) Open the folder O'Connell Street and choose the view Large Icons.
- $\left| \right\rangle$ Save the file savoy.docx from the folder O'Connell Street into

#### Documents.

- m) Check your work, exit the file management program, eject the
	- memory key / flash drive safely and shut down the computer.

Task  $5 -$ Theory Name data storage devices.

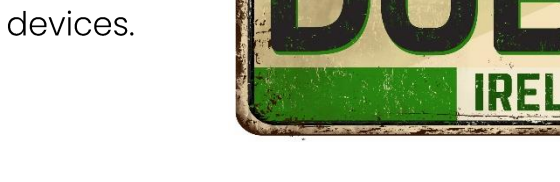

**WELCOME TO** 

## Project H: Beaches

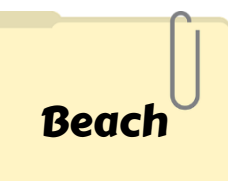

In your folder, create a subfolder and name it Beach. Make sure you can locate your folder where you will save all your work today.

## Task 1 - Data Entry

- a) Type the passage below, exactly as shown. (Note: Line lengths and line spacing may be different to that shown).
- b) Save the document as Bondi in your folder.
- c) Print the document.
- d) Time allowed: 10 minutes (excluding printing)

Bondi Beach is a popular beach and the name of the surrounaing suburb in Sydney, New South Wales, Australia. Bondi Beach is located 7 km east of the Sydney central business district, in the local government area of Waverley Council, in the Eastern Suburbs. It has a population of 11,656 residents. Its post code is 2026. Bondi Beach is one of the most visited tourist sites in Australia. Bondi Beach is about 1 kilometre long and receives many visitors throughout the year. There is an underwater shark net; however, it does not stretch the entire beach, it is made up of overlapping sections. Pods of whales and dolphins have been sighted in the bay during the months of migration (March-May, September-November). In 2007 the Guinness World Record for the largest swimsuit photo shoot was set at Bondi Beach, with 1,010 women wearing bikinis taking part. According to the 2016 census of Population, there were 11,656 residents in Bondi Beach.

161 words

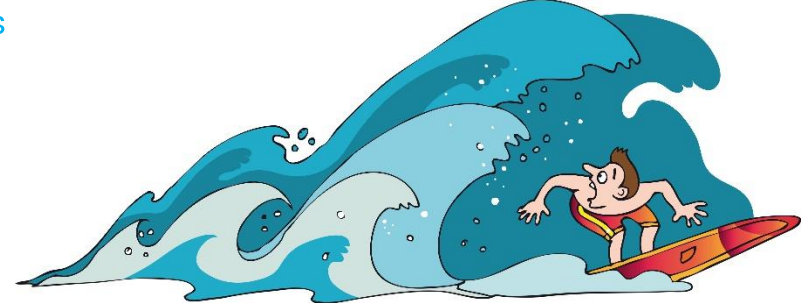

## **Task 2 - Word Processing Task**

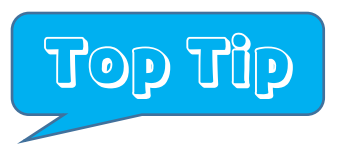

Use the Change Case icon to quickly

change the font case.

#### Aa : Sentence case. lowercase **UPPERCASE** Capitalize Each Word tOGGLE cASE

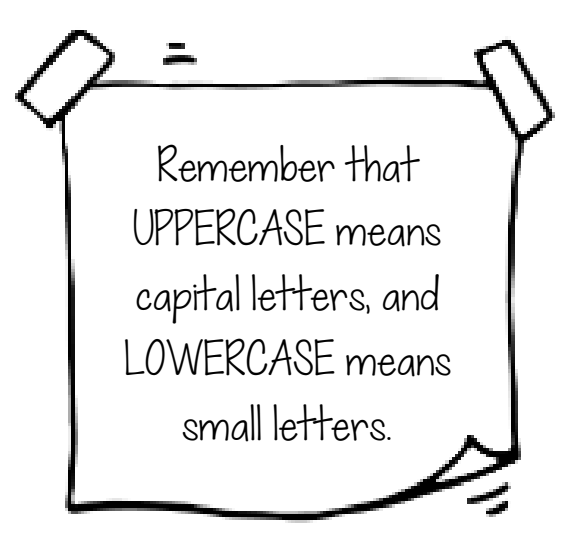

- a) Open the document Beach\_Party.docx.
- b) Save the document as **Beach\_Party** into your folder.
- c) Centre-align the heading. Make the heading bold, underlined and 18 pt. Choose a clear font.
- d) Under the heading Prepare in Advance, make a new bullet starting from

Give everyone a party favour........to .......and sun visor.

- e) In the paragraph, under the heading, Prepare in Advance, delete the last sentence: Add a bottle of after-sun lotion too!
- f) Under the heading, Choose Low-Maintenance Food, make each sentence a bulleted point. (4) bulleted points)
- g) Under the heading, Drinks, in the first sentence,

insert the word cooler before the word boxes so

that it reads cooler boxes.

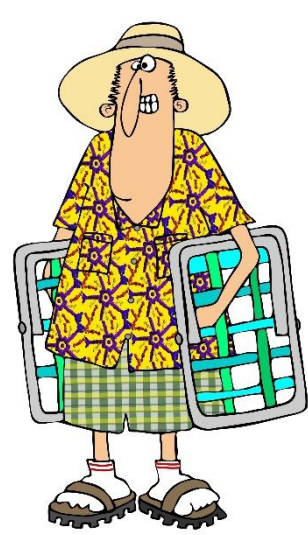

**IT Skills 4 Sample** 

### Task 3 - Internet & Email

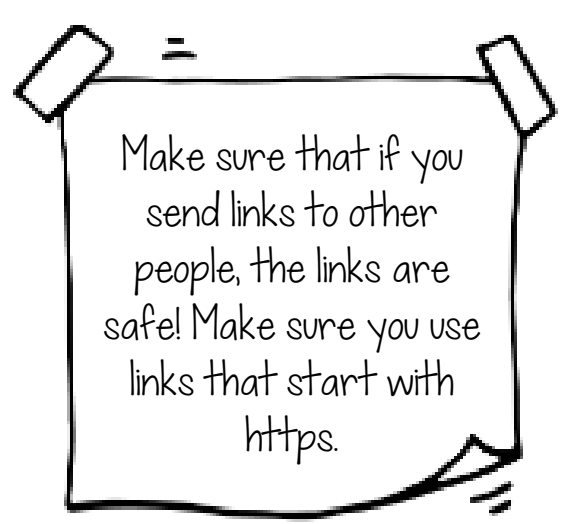

O Copy and paste a link into an email, e.g. a YouTube clip.

O Make sure that you can attach different files to an email, such as a document or a

picture.

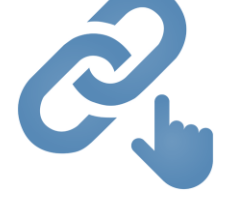

- a) Log onto your Internet Provider.
- b) Select the site with the URL www.daft.ie . Save a screen print in your and name it Daft. (**10**
- c) Select the sector/link page Rent. Type in an area. Look through what is

available to rent. Choose one property and take a screen print. Name it

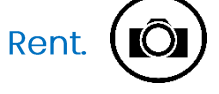

d) Go to the Google

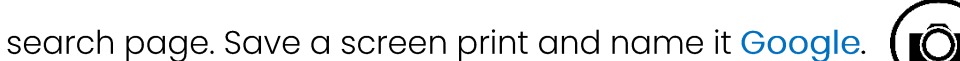

e) Use this search engine to find information about tiny homes. Look at

different websites to see the types of tiny homes people live in.

- f) Print 1 page found as a result of Task e).
- g) Log into your email account. III

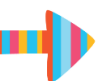